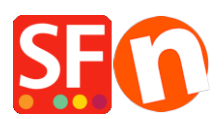

[Wissensdatenbank](https://shopfactory.deskpro.com/de/kb) > [Zahlungsmöglichkeiten](https://shopfactory.deskpro.com/de/kb/payment-settings) > [QuickPay als Zahlungsoption in meinem](https://shopfactory.deskpro.com/de/kb/articles/setting-up-quickpay-as-a-payment-option-in-my-shop) [Shop einrichten](https://shopfactory.deskpro.com/de/kb/articles/setting-up-quickpay-as-a-payment-option-in-my-shop)

QuickPay als Zahlungsoption in meinem Shop einrichten

Merliza N. - 2021-12-08 - [Zahlungsmöglichkeiten](https://shopfactory.deskpro.com/de/kb/payment-settings)

- Öffnen Sie Ihren Shop in ShopFactory

- Klicken Sie auf das zentrale Dropdown-Menü -> Akzeptierte Zahlungsarten

- Die Liste der Zahlungsanbieter wird angezeigt. Aktivieren Sie die gewünschte Zahlungsart, indem Sie sie ankreuzen, in diesem Fall die Option "QuickPay".

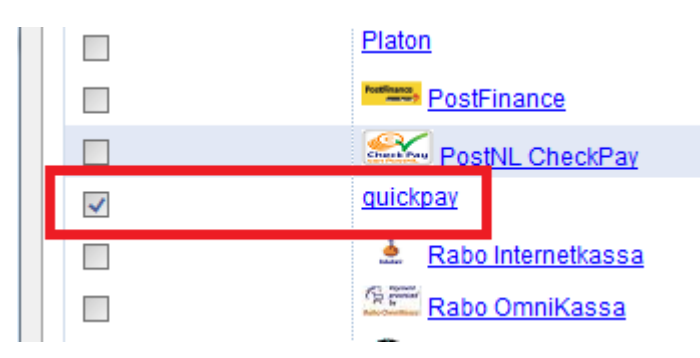

- Klicken Sie auf Weiter

- Geben Sie die Details Ihres QuickPay-Händlerkontos ein (Händler, md5-Geheimnis/APIkey, unterstützte Währungen usw.)

Hinweis: Sie MÜSSEN Ihre ID für "Agreement ID (V10)" eingeben, um das QuickPay V10- Modul zu verwenden. Wenn Sie das Feld "Agreement ID (v10)" leer lassen, wird automatisch das alte Gateway verwendet.

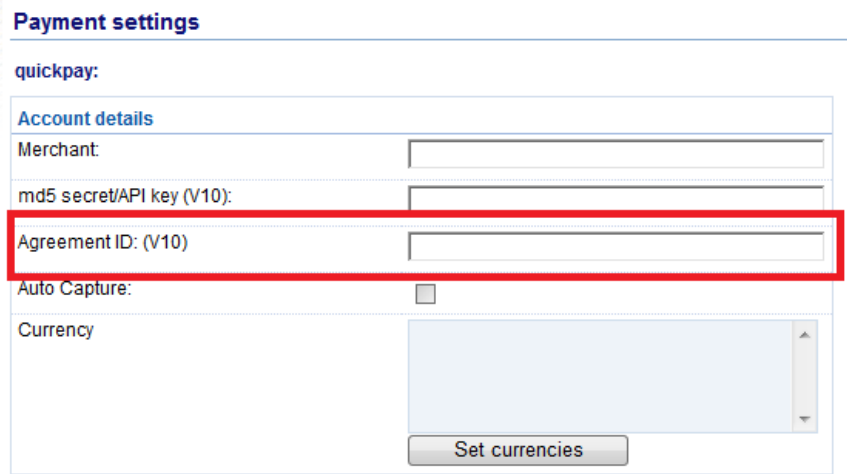

- Vergewissern Sie sich, dass Sie die Währung auswählen, die zu ShopFactory passt. Einmal eingestellt, kann sie in Ihrem Total Care-Konto nicht mehr geändert werden.

- Markieren Sie die Kartentypen unter den von QuickPay unterstützten Zahlungsmethoden, die Sie in Ihrem Shop aktivieren möchten.

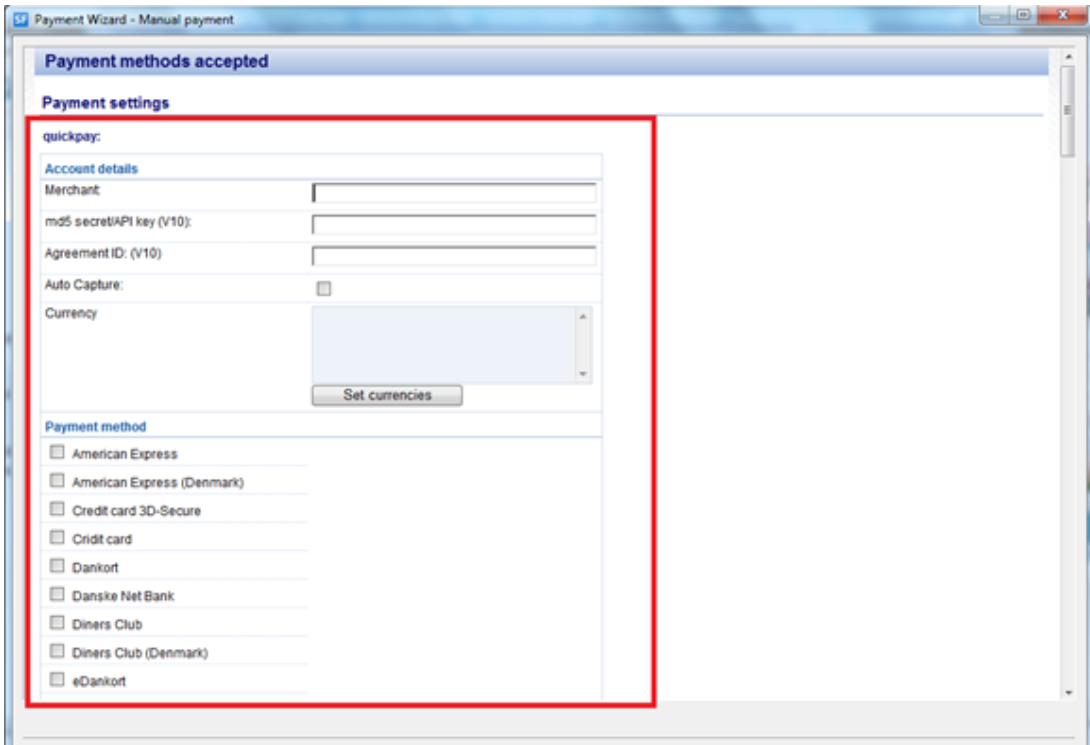

- Weiter klicken

(Hinweis: Sie können die Anzeige der Zahlungsmethoden sortieren, indem Sie auf den Pfeil nach oben/unten drücken)

- Klicken Sie auf Fertigstellen

- Speichern Sie Ihren Shop und zeigen Sie ihn in der Vorschau an. Geben Sie eine Testbestellung auf.

- Veröffentlichen Sie Ihren Shop erneut, damit die Änderungen online hochgeladen werden.

Ihr Shop kann nun Online-Bestellungen annehmen.